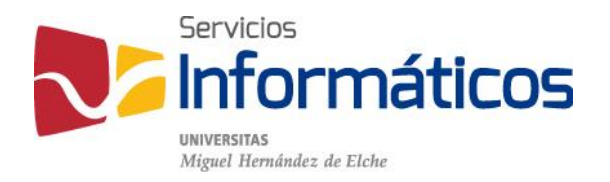

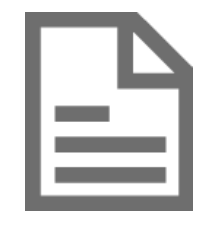

Acceso y activación de TURNITIN

[twitter.com/SI\\_UMH](http://twitter.com/SI_UMH) [facebook.com/ssiiumh](http://facebook.com/ssiiumh) [youtube.com/ssiiumh](http://youtube.com/ssiiumh)

# TURNITIN PASOS PARA SOLICITAR EL ACCESO A LA HERRAMIENTA ANTIPLAGIO TURNITIN

La herramienta antiplagio denominada Turnitin, es un servicio que permite verificar el grado de similitud entre documentos, siendo de especial utilidad de cara a los trabajos fin de grado, fin de máster y tesis doctorales.

Para solicitar el alta en el servicio tiene que seguir estos pasos:

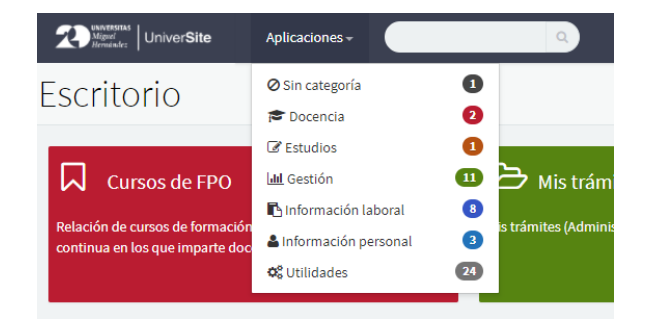

Paso 1: acceda su acceso personalizado o Universite en [https://universite.umh.es](https://universite.umh.es/) y puede utilizar el menú Aplicaciones, situado en la parte superior, y acceder a Utilidades. Ahí encontrará la aplicación Turnitin.

Paso 2: alternativamente puede utilizar el buscador situado en la parte superior para encontrar la herramienta Turnitin

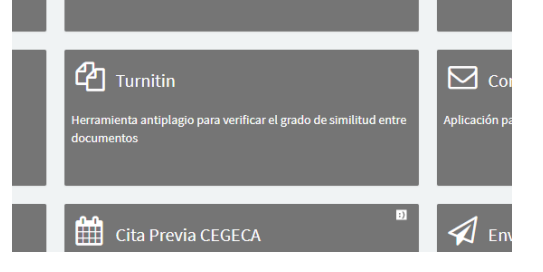

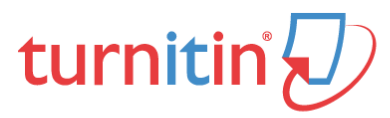

La herramienta antiplagio denominada Turnitin, es un servicio que permite verificar el Turnitin actualmente acepta los siguientes tipos de ficheros:

- man accounting accounting to Microsoft Office Word (.doc .docx)<br>• Word Perfect (.wpd)<br>• Documentos de Internet (.html)<br>• Adobe PotsEcript (.ps)<br>• Documentos de texto (.txt .rtf)<br>• OpenOffice (.dot)<br>• Hangul (.hwp)<br>• Hangul
- 
- 
- 
- 
- 
- 

El tamaño máximo de archivo es de 40 MB. Ficheros protegidos con contraseña, cifrad Nota: Los ficheros de texto sencillo .txt no pueden superar los 2 MB.

Solicitud de usuario

#### Nombre:<br>Correo Electrónico

Solicitar

Si pasados 3 días hábiles tras la solicitud no le llegara un correo para la activación de Acceso al servicio

Una vez solicitado el servicio y haber activado su cuenta usando el enlace que ha reo **Acceso al servicio Turnitin** 

Paso 3: Solicite el acceso a la herramienta, pulsando sobre el botón Solicitar y en el plazo máximo de 3 días hábiles le llegará un correo para que complete la activación de su cuenta.

Paso 4: una vez recibido el correo de bienvenida, que será similar al que aparece en la imagen, tendréis que pulsar sobre el botón rojo que pone "Get Started".

#### **Welcome to Turnitin**

Historical Communications

You've been added as an instructor to the account. Universidad Miquel Hernandez Servicios Informaticos, by Umh Admin.

As our newest instructor, you are joining a worldwide community of education specialists. We are glad to have you with us.

#### Ready to set up your classes?

If you'll be using Turnitin via an integration, visit our user guidance for help using your LMS.

Thanks

Turnitin

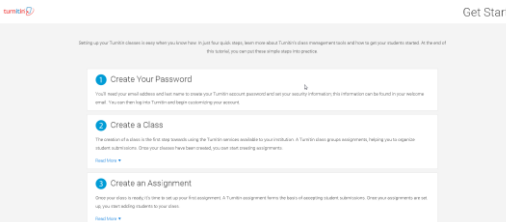

Paso 5: Se abrirá una ventana en el navegador, al final de la misma nos aparecerá un botón "Create Password", pulsaremos sobre él para generar la contraseña de nuestra cuenta.

Paso 6: para verificar nuestros datos y enviarnos el correo para la generación de la contraseña de nuestra cuenta nos solicitará que introduzcamos nuestra dirección de correo (será de la forma loginumh@umh.es). Y en el segundo campo solicitará los apellidos. Para terminar debemos pulsar sobre Next.

Nota: estos campos son sensibles a mayúsculas y minúsculas y debe coincidir con los apellidos que aparecen en la cabecera del primer correo recibido.

### turnitin $\sqrt{D}$

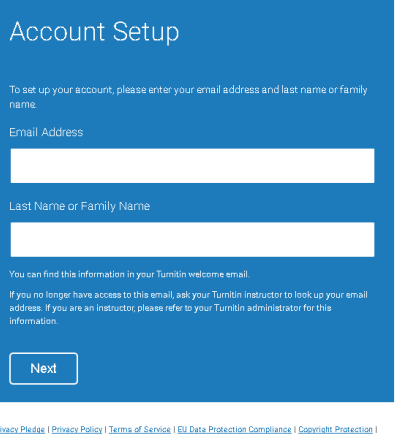

i<mark>l FAQs.</mark><br>right © 1998 – 2017 <u>Turnitin, LLC</u>. All rights reserved.

# turnitin $\sqrt{D}$

#### **Account Setup**

e your account, we've sent an email to: **which we've all the co** 

Privacy Pledge | Privacy Policy | Terms of Service | EU Data Protection Compliance | Copyright Protection | Copyright © 1998 - 2017 Turnitin, LLC. All rights reserved.

Paso 7: una vez introducidos los datos al pulsar sobre Next nos aparecerá un mensaje en el que nos indican que para continuar con la activación de la cuenta, se ha enviado un correo.

Paso 8: una vez recibido el correo solamente hay que pulsar el enlace que nos llevará a la pantalla donde pondremos la contraseña deseada.

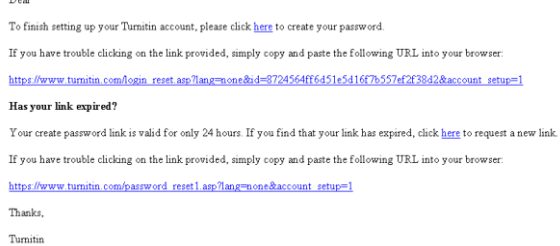

## turnitin $\overline{\psi}$

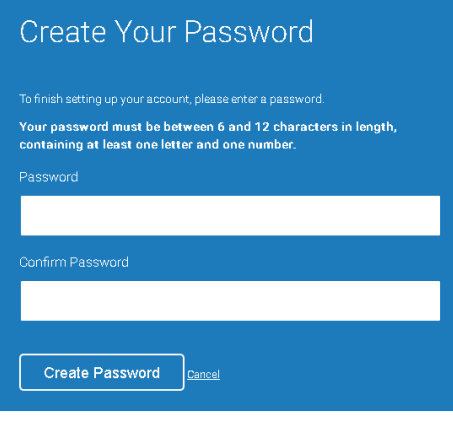

Privacy Pledge | Privacy Policy | Terms of Service | EU Data Protection Compliance | Copyright Protection | Legal FA Copyright © 1998 - 2017 Turnitin, LLC. All rights reserved.

Paso 9: la contraseña que elijamos debe tener de 6 a 12 caracteres y debe contener al menos una letra y un número. Para finalizar pulsaremos sobre "Create Password"

Paso 10: ya tenemos la cuenta activada y la contraseña creada.

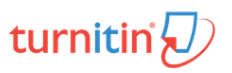

#### Account Setup Complete

Log in Now

Privacy Piedae | Privacy Policy | Terma of Service | EU Data Protection Compiliance | Copyright Protection |<br>Legal FAQs Copyright @ 1998 - 2017 Turnitin, LLC. All rights reserved.

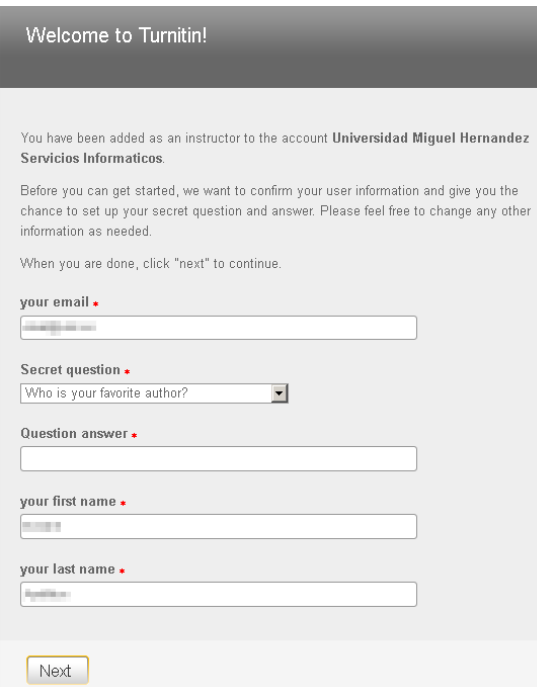

Paso 11: en el primer uso de la herramienta además nos solicitará una pregunta de seguridad para la recuperación de la contraseña. Es recomendable dejar todos los campos con los valores que están completados por defecto y solamente seleccionar la pregunta de seguridad y rellenar la respuesta.

Paso 12: para finalizar este primer acceso solamente queda aceptar los términos de uso.

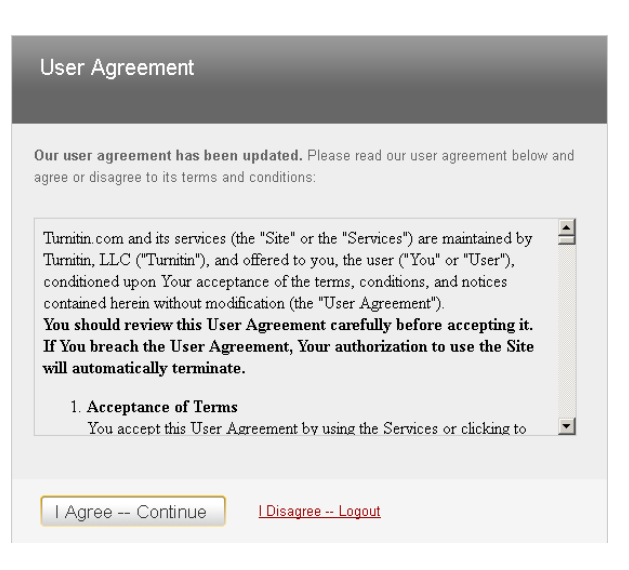

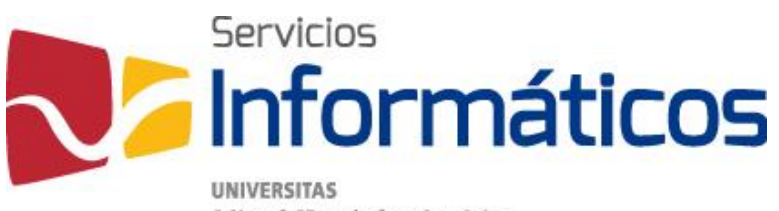

Miguel Hernández de Elche

Avda. de la Universidad s/n Edificio Hélike 03202 Elche (Alicante)

96 665 8668 servicios.informaticos@umh.es [si.umh.es](http://si.umh.es/)

[twitter.com/SI\\_UMH](http://twitter.com/SI_UMH) [facebook.com/ssiiumh](http://facebook.com/ssiiumh) [youtube.com/ssiiumh](http://youtube.com/ssiiumh)